# STEPS REQUIRED FOR PATIENT MONITORING WITH THE CAPNOSTREAM® 20 PATIENT MONITOR

# Quick Reference Guide

On the rear panel, turn on the main power switch (if applicable) and press the On/Off button on the front of monitor.

A prompt will appear: "Should the monitor be prepared for a new patient by clearing the memory?" Select "yes" when starting with a new patient. Make sure that the power switch is "on" and the orange LED the front is lit, otherwise battery will not charge.

Insert the SpO $_{\rm 2}$  sensor to the side of the monitor (see photo inset #2 above). Apply the sensor to the patient's finger.

Connect the appropriate FilterLine® patient sampling line to the port on the side of the monitor (see photo inset #2 above), turning clockwise until snug. Do not overtighten. Apply FilterLine patient sampling line to the patient.

Note: IPI is not indicated for infant/neonate (under 1 year old), therefore, the SpO, waveform will be displayed instead of the IPI graph for infant/neonate patient type.

Monitoring will automatically begin once a FilterLine patient sampling line or SpO<sub>2</sub> sensor is connected to the monitor.

## Settings

### Select Patient Type

To change patient type, turn the control knob to highlight "Patient Type" key on screen. Press the control knob, scroll to locate correct patient type (adult or pediatric age group) and press the control knob to select. This will assign the appropriate IPI calculation for this patient type.

### Viewing Trended Data

Turn the control knob to highlight "Trend" and press the knob to select. This display will show stored numeric data from the trend memory for  $\mathsf{etCO}_2$ , RR, SpO $_2$ , PR and IPI, as well as events. The stored trend data includes a choice of 12 hours of data at a 5-second resolution, 24 hours of data at a 10-second resolution, or a default of 72 hours of data at a 30-second resolution.

#### **Connect** 2

Data intervals and views of trended data can be adjusted for patient needs or facility protocol. Refer to the Capnostream 20 Patient Monitor Operator's Manual for further details.

#### Alarm Settings

Turn the control knob to highlight "Alarms" and press the knob to select. The first screen will display current alarm limits and the number of violations that have occurred in the last hour.

To modify alarm limits, turn the control knob to highlight "Alarm Limits" and press the knob to select. Scroll to the individual limit setting using the control knob and press to select. To change the limit setting, turn the knob again and press to select. To store the alarm limits and return to the monitoring screen, turn the knob and press "Home."

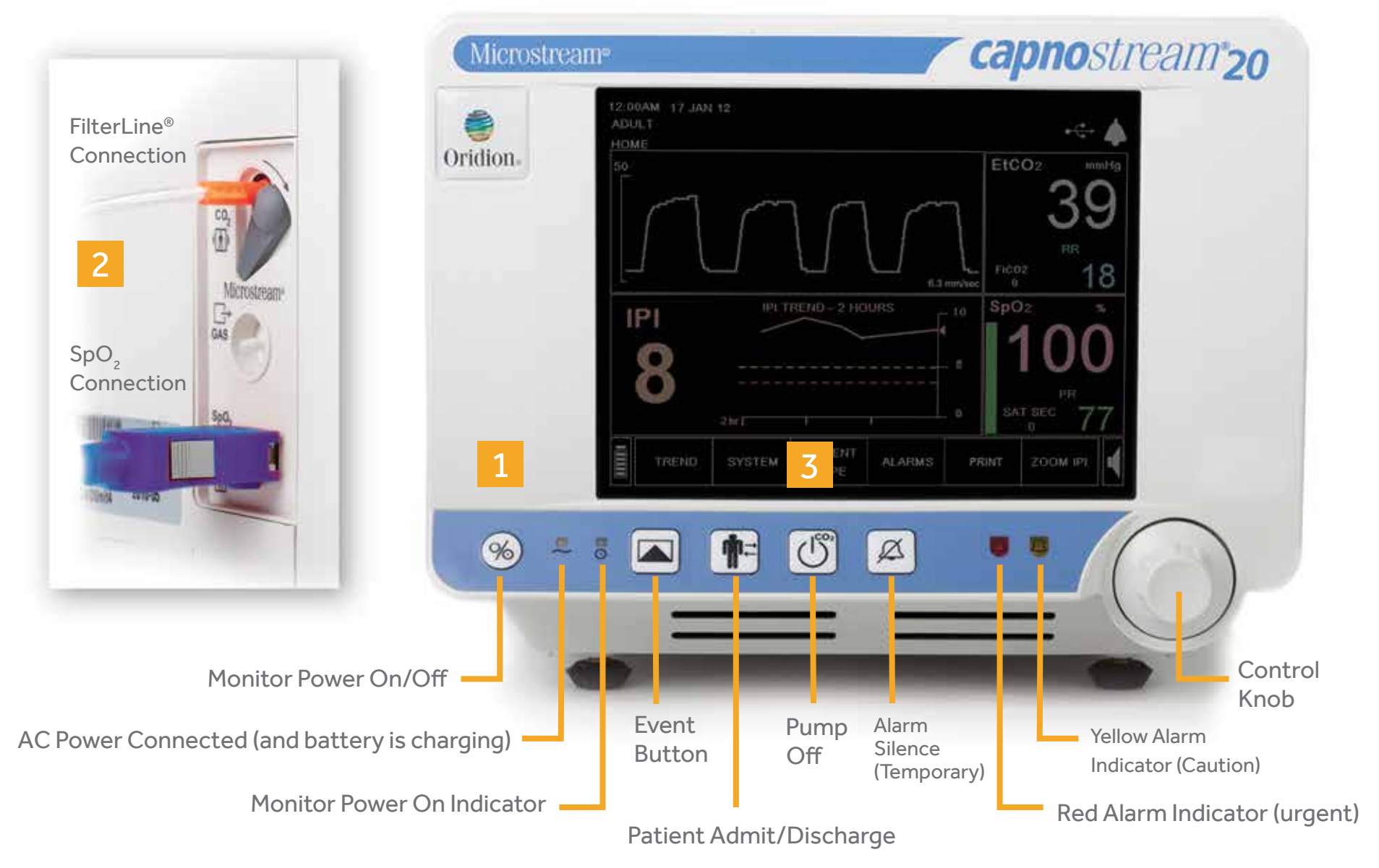

## **1 Turn on the Monitor** 3

#### **medtronic.com\***

\*This is a global website. It is not specific to Canada.

© 2016 Medtronic. All rights reserved. Medtronic, Medtronic logo and Further, Together are trademarks of Medtronic. All other brands are trademarks of a Medtronic company. Currently licensed under Covidien LLC.

Manufactured by: Covidien LLC, 15 Hampshire Street, Mansfield, MA, 02048 USA. CA-PMR-0083-E Rev. 05/2016

8455 Trans-Canada Highway Saint-Laurent, Quebec H4S 1Z1 877.664.8926 [t] 800.567.1939 [f]

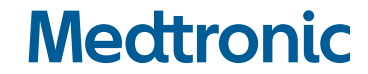